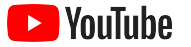

# 小型商家如何運用 YouTube

這是一份逐步教學指南,指點您如何利用 YouTube 頻道提升商家線上形象並 觸及新客戶。

15.600

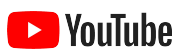

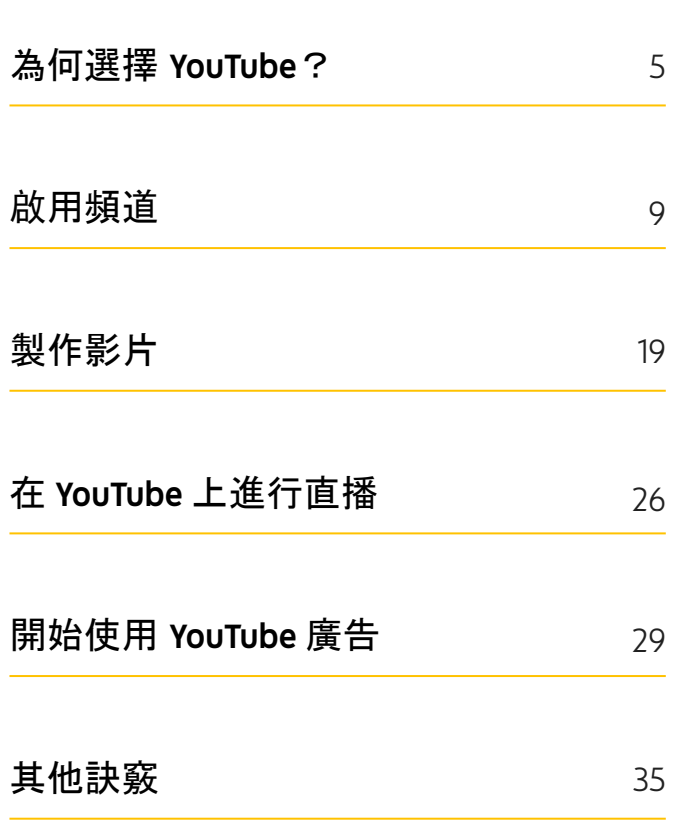

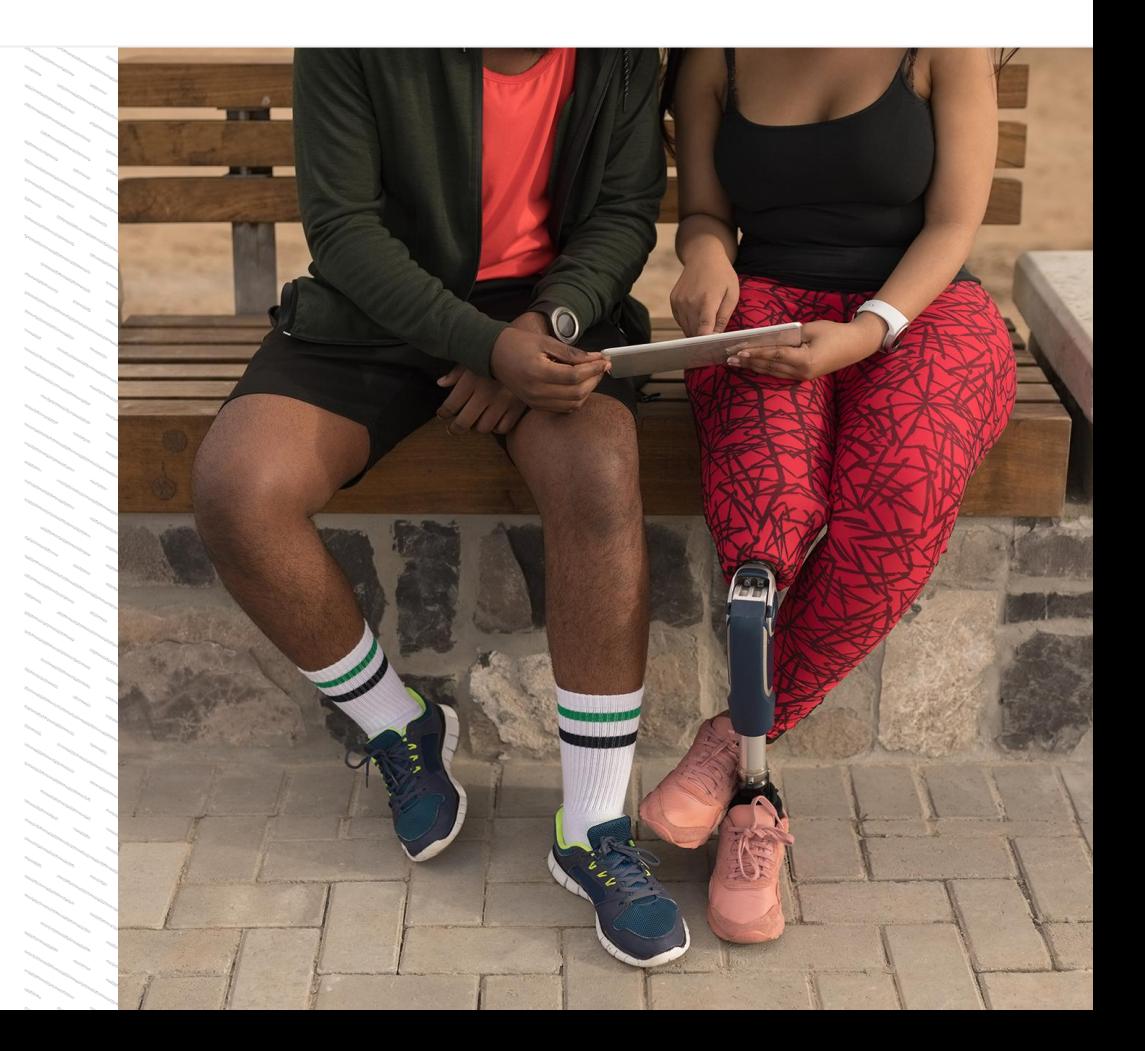

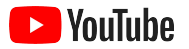

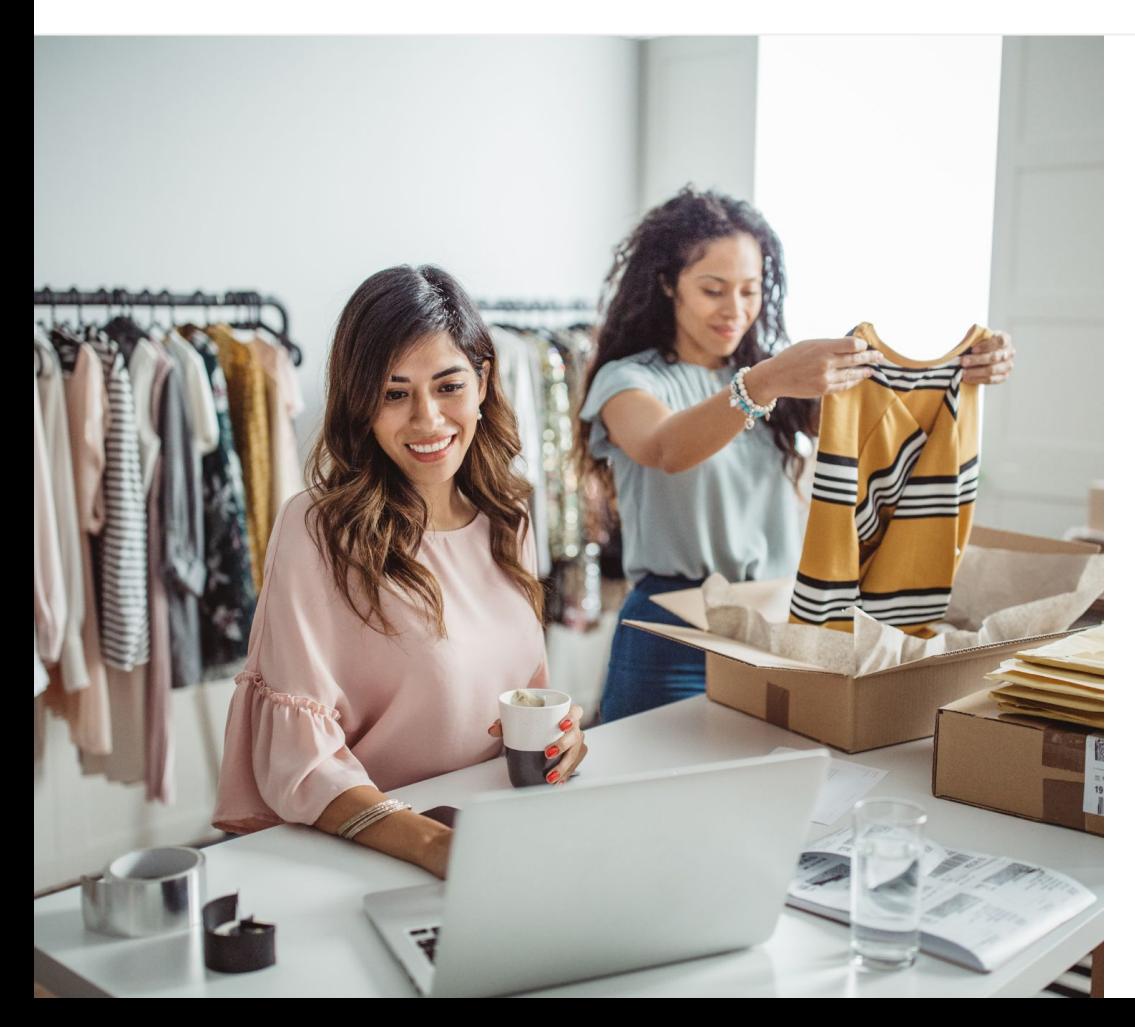

## 人們觀看數位影片的 時間越來越長

比起其他媒體,影片的聲光動態效果更能吸引人。 因此近年來,轉為收看數位和串流影片的觀眾人數 持續穩定成長。YouTube 能幫助這些觀眾找到自己 喜愛的影片和創作者;而當這群人想要搜尋重要資 訊時,就會先到 YouTube 社群上找。

對小型商家而言,影片觀眾人數的增長趨勢, 意 味著龐大的成長商機。如果在規劃線上策略時,能 將影片和 YouTube 管道納入考量,則不論是當下或 是長期來看,您都能獲得更好的成效。

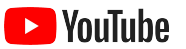

### 到 2022 年,

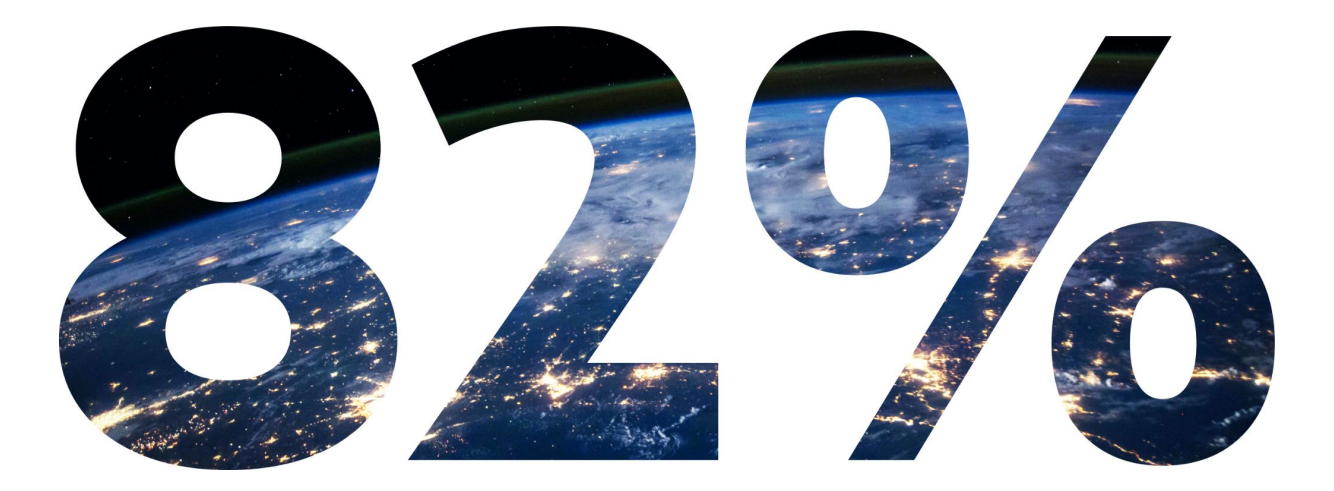

### 的<mark>全</mark>球數位消費者流量將來自影片'。

1 資料來源:《[Cisco Visual Networking Index: Forecast and Methodology](https://www.cisco.com/c/dam/m/en_us/network-intelligence/service-provider/digital-transformation/knowledge-network-webinars/pdfs/1213-business-services-ckn.pdf)》(Cisco 視覺化網路指數:預測與研究方法),2016 - 2021 年。

<span id="page-4-0"></span>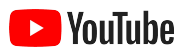

# \_<br>\_為何選擇 YouTube?

### YouTube 不僅適合所有 使用者,也適合所有商家

YouTube 上每個月有超過 20 億名使用者, 社群成員的單日影片觀看時數總計超過 10 億小 時1。由此可見,每種興趣、嗜好、主題和產品,都 各有熱情投入的社群。您可以建立 YouTube 頻道 來接觸這些觀眾,並展現您商家的獨特之處。

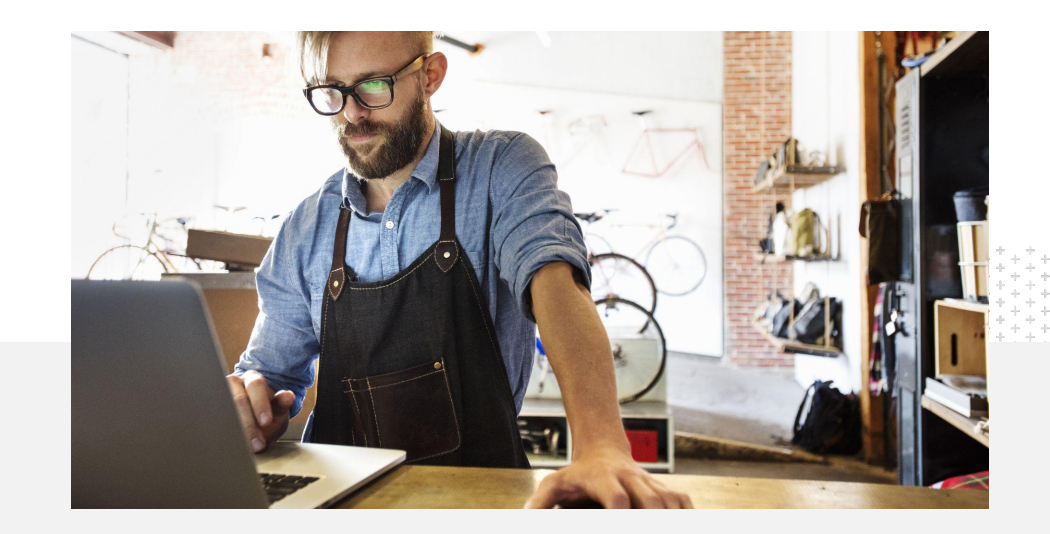

71% 的小型商家認為 YouTube 是適合他們這種規模商家的平台 $2$ 。

1 資料來源:Think with Google。

2 資料來源:Google/Ipsos,《YouTube small business study》(YouTube 小型商家研究),美國,2020 年,樣本數 = 866。

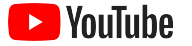

## 趁客戶使用 YouTube 時接觸他們

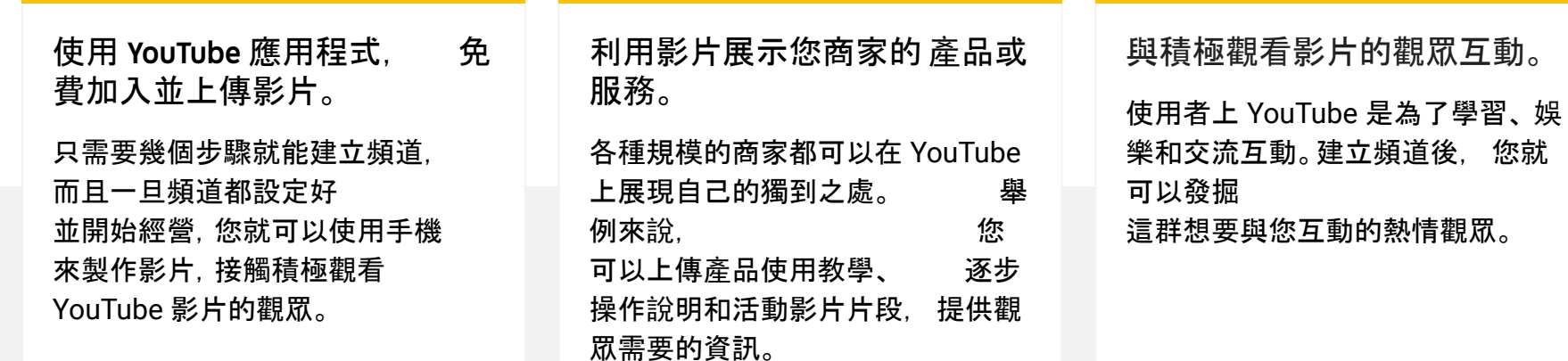

### 72%

的小型商家覺得在 YouTube 上起步很容易<sup>1</sup>。

## 65%

的小型商家 YouTube 頻道表示,他們會使用 YouTube 來展示自家產品和服務<sup>2</sup>。

### 85%

的觀眾會到 YouTube 尋找新穎的內容 $3<sub>s</sub>$ 

<sup>1</sup> 資料來源:Google/Ipsos,《YouTube small business study》(YouTube 小型商家研究),美國,2020 年,樣本數 = 866。

<sup>2</sup> 資料來源:Google/Ipsos,《YouTube small business study》(YouTube 小型商家研究),美國、巴西、德國、印尼、印度、日本,2020 年,樣本數 = 1848。

<sup>3</sup> 資料來源:Google/Talk Shoppe,美國,《whyVideo post COVID-19 study》(whyVideo COVID-19 疫情後研究),樣本數= 2,003,調查對象為 18 至 64 歲一般族群影片觀眾,2020 年 5 月。

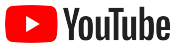

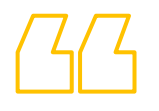

# 人們想找資訊時就會上 YouTube。 如 果我在這裡置入公司的相關資訊,

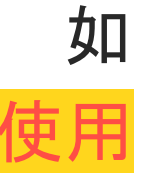

者就能在 YouTube 上找到我。

– Roger Wakefield, Texas Green Plumbing

[深入瞭解案例](https://youtu.be/IRs6vn56tYk)

<span id="page-8-0"></span>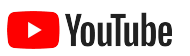

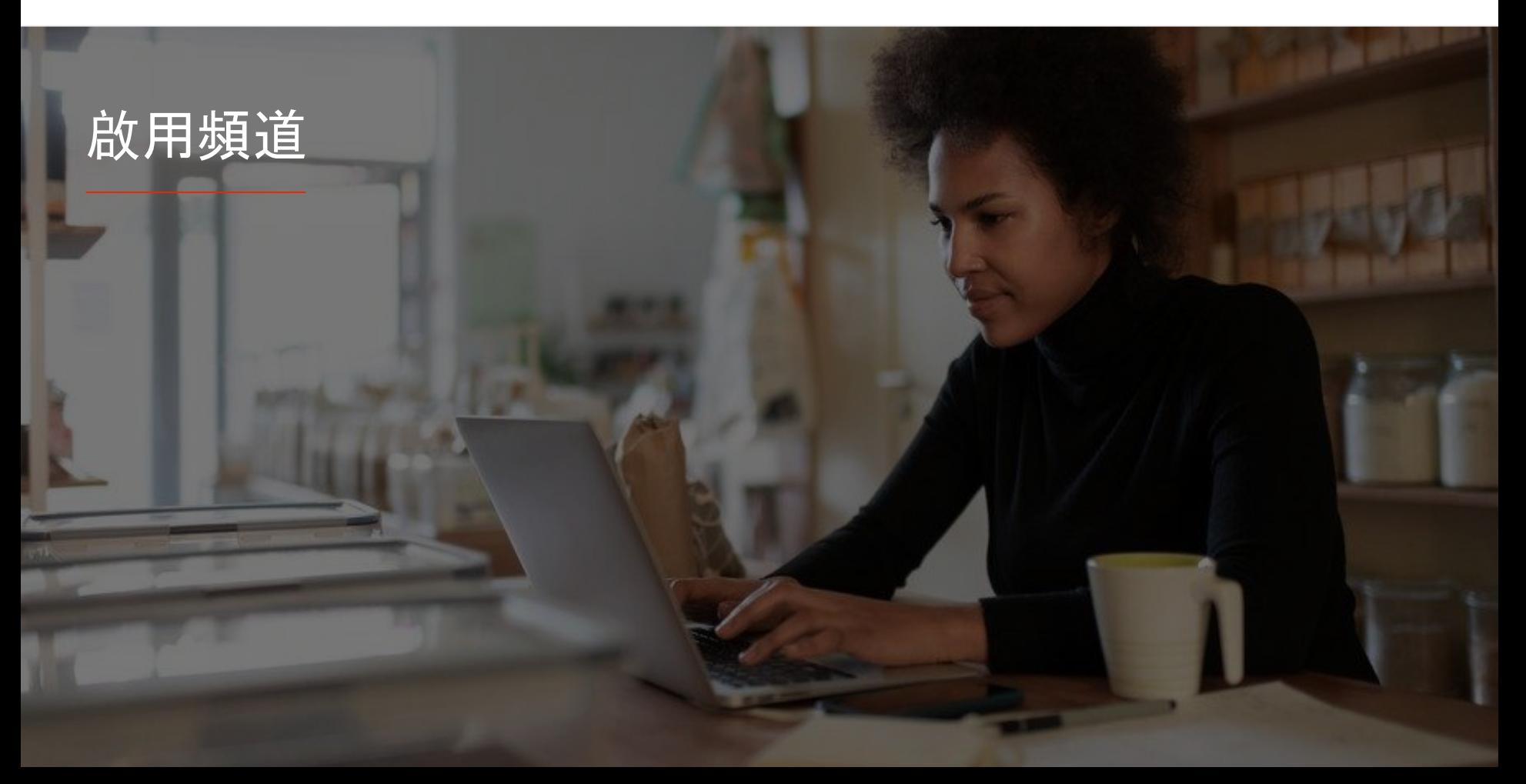

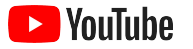

### 登入商家的 Google 帳戶

不管是使用 YouTube 電腦版網站、行動版網站還是 YouTube 應用程式, 都可以建立及管理您的 YouTube 頻道。不過,在這三個平台上存取各項 功能的方式有些不同,我們後續將說明在進行每個步驟時, 適合使用的平台。

如要登入 YouTube, 您必須先建立 [Google](https://support.google.com/youtube/answer/69961?hl=zh-Hant) 帳戶。如果您已有 Google 帳戶, 請 輸入 Gmail 使用者名稱登入。如果您在 Google 上已有商家帳戶, 建議您使用該帳戶來起步。如果您使用的是個人帳戶,請參閱下個步驟, 瞭解如何以自己的商家名稱建立頻道。

建立頻道後,您就可以從 [YouTube](https://studio.youtube.com) 工作室進行管理。

使用 Google 帳戶[在電腦或](https://support.google.com/youtube/answer/161805?hl=zh-Hant&ref_topic=9267674&co=GENIE.Platform%3DDesktop&oco=1)[手機](https://support.google.com/youtube/answer/161805?hl=zh-Hant&ref_topic=9267674&co=GENIE.Platform%3DAndroid&oco=1)上登入 YouTube,以建立自己的頻道。

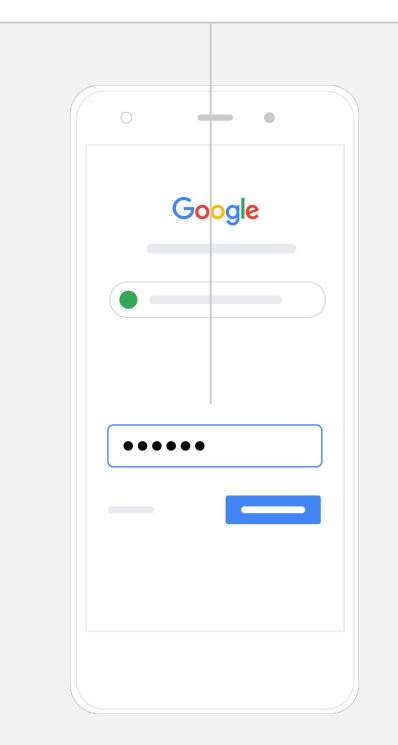

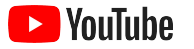

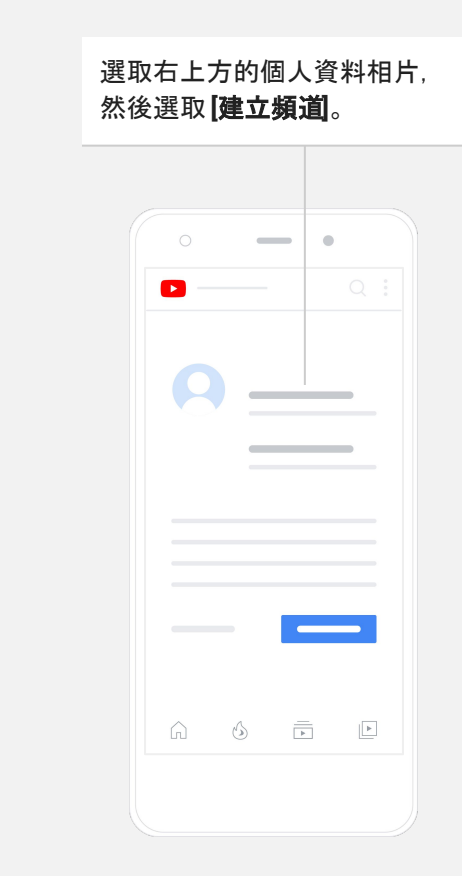

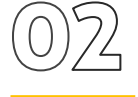

建立頻道

YouTube 頻道有兩種。您可以使用 Google 帳戶來建立只有您能管理的 [個](https://support.google.com/youtube/answer/1646861?hl=zh-Hant&ref_topic=9267675) [人頻道,](https://support.google.com/youtube/answer/1646861?hl=zh-Hant&ref_topic=9267675) 也可以建立有多個管理員或擁有者的[品牌帳](https://support.google.com/accounts/answer/7001996?hl=zh-Hant)戶。 如果 您要建立第一種 YouTube 頻道,建議您使用 YouTube 電腦版網站。

- 在電腦版或行動版網站上登入 YouTube。
- 前往您的**頻道清單**。
- **●** 選擇要建立新頻道,或使用現有的品牌帳戶。
- **●** 選取 **[**建立新頻道**]** 來建立頻道。
- **●** 填寫詳細資料為新頻道命名,然後選取 **[**建立**]**。

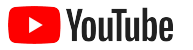

## 個人化您的頻道

- 在 YouTube 電腦版網站的右上角選取 **[**你的頻道**]**, 接著選取 **[**自訂頻道**]**。
- 您可以在「基本資訊」下方提供頻道的簡短說明, 也可以變更頻 道名稱。在 YouTube 應用程式中,依序選取 **[**你的頻道**]** 和 **[**編輯 頻道**]**,就能找到這些選項。
- 在電腦版網頁上,您可以在自己的 YouTube 頻道上[新增連結,](https://youtu.be/-dHIjmQyjFQ) 引導觀眾前往您商家的網站和社群媒體頁面進行互動。
- 您也可以自訂頻道網址並新增聯絡資訊。

在 YouTube 應用程式中,您可以變更頻道名稱和說 明等基本資訊,方法是先選取**[**你的頻道**]**, 再選取 **[**編輯頻道**]**。

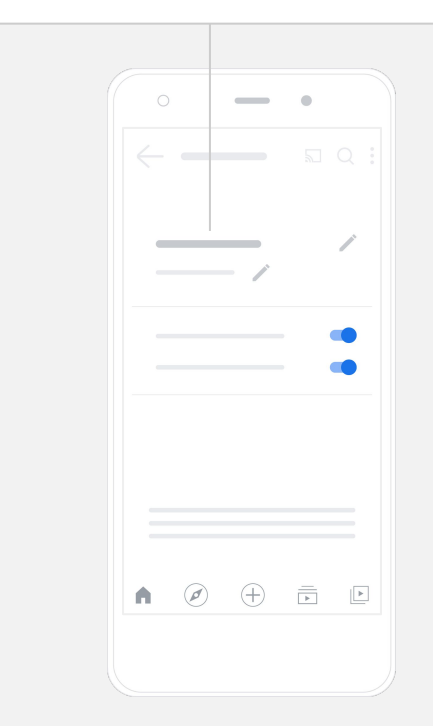

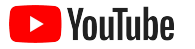

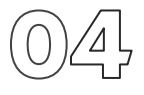

### 為頻道建立品牌形象

事腦版網站的「版面配置」和「品牌宣傳」頁面有更詳細的自訂選項。

- 在 YouTube 電腦版網站的右上角選取 **[**你的頻道**]**,接著選取 **[**自訂頻道**]**。
- 在「版面配置」標題下,您可以新增<u>頻道宣傳短片</u>。這個預覽畫面是 尚未訂閱您 YouTube 頻道的使用者會看到的畫面。您也可以為回訪 觀[眾設定精選影片](https://support.google.com/youtube/answer/3219384?hl=zh-Hant#zippy=%2Ccreate-a-channel-trailer-for-new-viewers)。
- 在「品牌宣傳」部分,您可以上傳或變[更個人資料相片](https://support.google.com/youtube/answer/2972003?co=GENIE.Platform%3DAndroid&hl=en#zippy=%2Cchange-your-profile-picture)和新增 [橫幅](https://support.google.com/youtube/answer/2972003?hl=zh-Hant#zippy=%2Cchange-your-banner-image) [圖片](https://support.google.com/youtube/answer/2972003?hl=zh-Hant#zippy=%2Cchange-your-banner-image);這張圖片會顯示在您所有頻道的上方, 說明 呈現獨特的外觀。您也可以設[定影片浮水印](https://support.google.com/youtube/answer/72431?hl=zh-Hant); 這個浮水 印會顯示在影片上,吸引觀眾訂閱您的頻道。

在 YouTube 應用程式中,依序選取**[**你的頻道**]** 和 **[**編輯頻道**]**,即可變更個人資料相片 和 橫幅圖片等品牌宣傳元素。

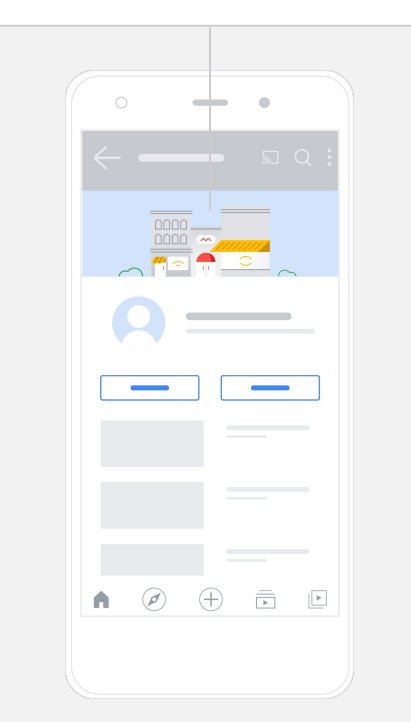

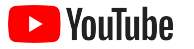

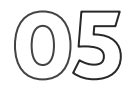

上傳影片

如果您已經有影片, 可以按照這個步驟說明, 瞭解如何上傳影片。 如 果還沒有影片,下一節將介紹如何製作影片。

- 從 YouTube 電腦版網站或應用程式的右上角,選取您的個人資料相片,然 後選取 **[**你的頻道**]**。
- 在電腦上, 選取畫面中央的 <mark>[[上傳影片](https://support.google.com/youtube/answer/57407?hl=zh-Hant#zippy=%2Cdetails)]</mark>。如果您使用 YouTube 應 用程式,請選取畫面底部的 **[+]**,然後選取要上傳的影片。
- 針對您的目標觀眾類型撰寫吸引人[的標題和簡短](https://youtu.be/zDHStdBNbXM)說明。
- [選取影片縮圖](https://support.google.com/youtube/answer/72431?hl=zh-Hant)。縮圖是指使用者瀏覽您的頻道時會看見的圖片。 影 片上線後,您也可以使用 **YouTube** 工作室 電腦版網站或行動應用程式來上傳或變更縮圖。

在 YouTube 應用程式上, 選取畫面底部的**[+]** 即可上傳影片。

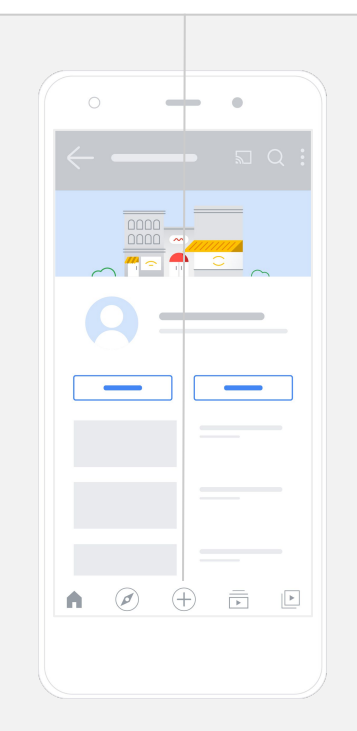

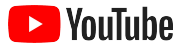

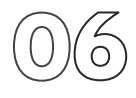

### 新增進階元素

[可供搜尋的標記是](https://support.google.com/youtube/answer/146402?hl=zh-Hant)指您可以在影片中新增的描述性關鍵字,用來協助觀眾找 到您的內容。

- 使用 YouTube 電腦版網站上傳影片時,在頁面底部的「顯示更多」下方 可新增標記。
- 您也可以在影片上傳後再新增標記。在電腦上前往 **[YouTube](http://studio.youtube.com)** 工作室,點 選左側的「內容」,找到要編輯的影片並選取旁邊的鉛筆圖示, 然後選 取底部的 **[**顯示更多**]**。向下捲動至「標記」部分。
- 在 YouTube 應用程式中,依序選取 **[**你的頻道**]** 和 **[**管理影片**]**, 就 能找到這些選項。找到您要新增標記的影片,然後選取 **[**編輯**]**。 向下 捲動到底部以新增標記。

在 YouTube 應用程式中,請在上傳影片 後再新增標記。前往「影片」分頁, 輕觸您的影片,然後輕觸**[**編輯**]**。

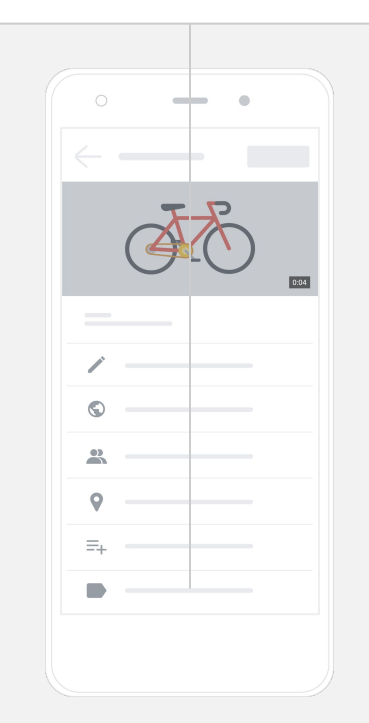

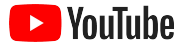

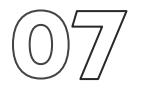

## 新增更多進階元素 青春 医单位 医二十二指数 医甲基苯基苯胺 医精神学说 医心包的

[結束畫面具](https://support.google.com/youtube/answer/6388789?hl=zh-Hant)有宣傳其他影片、吸引觀眾訂閱頻道等多種用途。 [影片資訊卡可](https://support.google.com/youtube/answer/6140493?co=GENIE.Platform%3DDesktop&hl=zh-Hantr/6140493?co=GENIE.Platform%3DDesktop&hl=en)用來吸引使用者與影片互動。您可以在資訊卡中顯示影片、 播放清單、頻道或連結,引導觀眾前往。

- 如要新增這些元素, 請造訪 [YouTube](http://studio.youtube.com) 工作室, 然後選取左側的 **[**內容**]**。
- 找到要編輯的影片,選取旁邊的鉛筆圖示,然後選取右下方的 **[**結束畫面**]** 或 **[**資訊卡**]**。

在 [YouTube](http://studio.youtube.com) 電腦版網站上前往 YouTube 工作室, 即

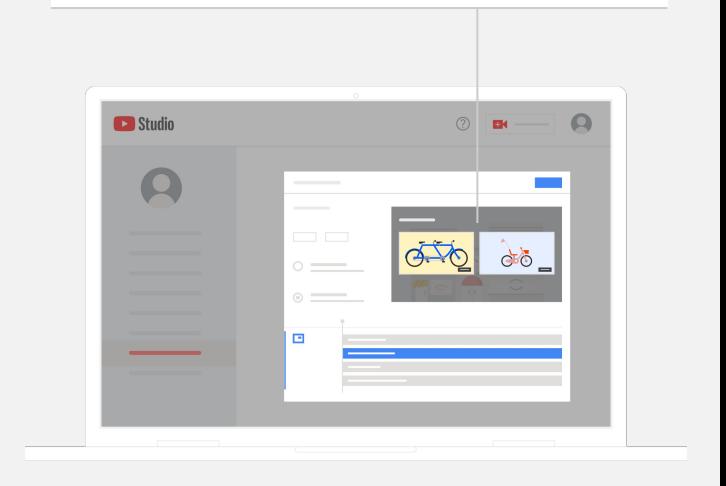

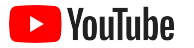

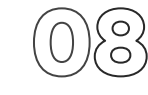

### 查看 YouTube 頻道的成效

影片上線後, 觀察重要指標將有助於掌握成效良好的部分和改善措施。 在 電腦或手機上, 可以在 YouTube 工作室的**「數據分析」** 分頁 找到這些指標。

#### 總覽

- 觀看次數: 播放影片的人數
- 觀看時間 (小時): 使用者觀看影片的時間長度
- 訂閱人數: 訂閱頻道的使用者人數

#### 觸及率

- 曝光次數: 影片向觀眾顯示的次數
- 流量來源: 觀眾透過哪些管道找到您的 內容

#### 參與度

- 熱門影片和播放清單 : 過去 28 天內累積觀看時間最長的影片和播放清單
- 成效最佳的資訊卡和結束書面:過去 28 天內成效最佳的資訊卡和結束書面

#### 您可以使用電腦或手機,從[YouTube](http://studio.youtube.com) 工 [作室](http://studio.youtube.com)的「數據分析」分頁查看指標成效。

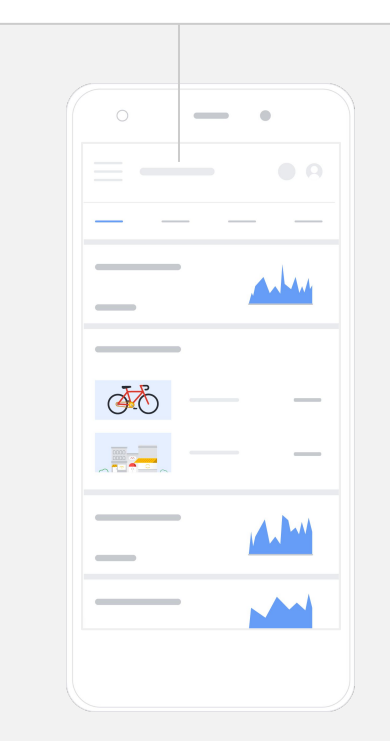

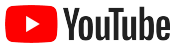

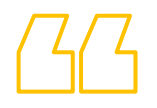

# YouTube 讓我們有機會 能和更多人分享我們的願景。

– Kim Lewis, CurlMix [深入瞭解案例](https://www.youtube.com/watch?v=cK8gqokXSGA&feature=youtu.be)

<span id="page-18-0"></span>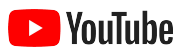

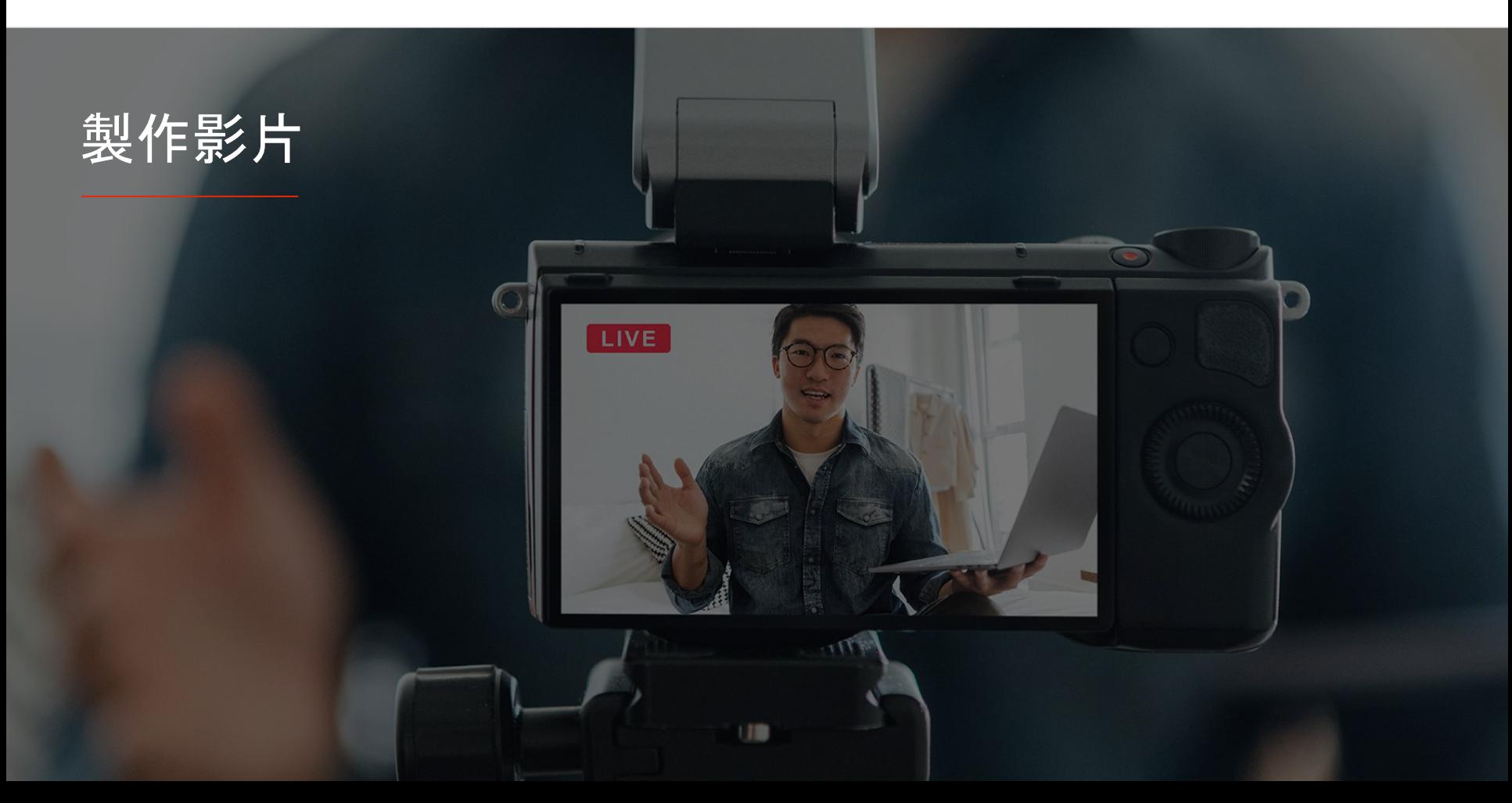

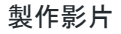

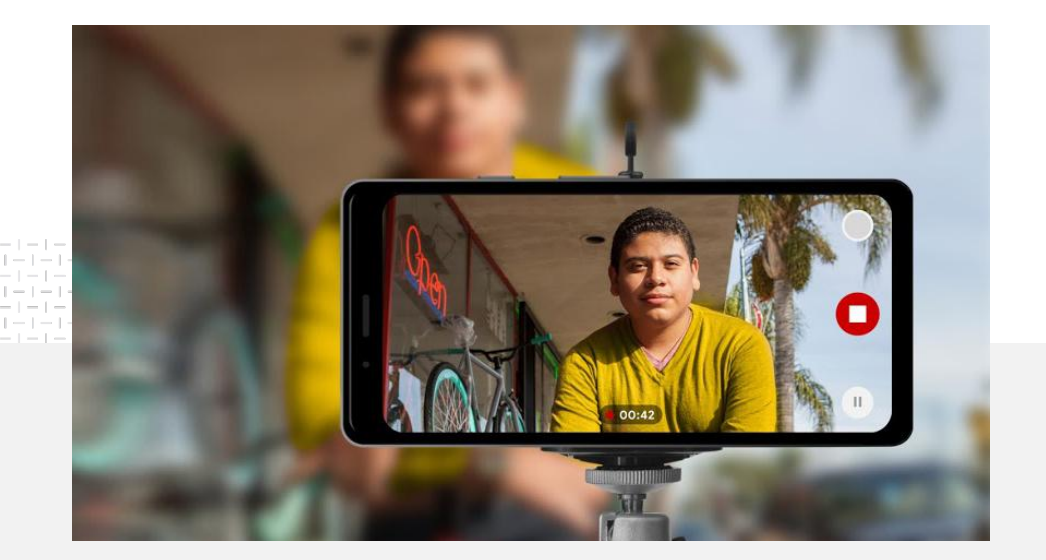

### 91% 的小型商家對自己製作的影片非常 有信心或頗具信心 $1$ 。

## 燈光、手機一切就緒, 開 拍!

1 資料來源:Google/Ipsos,《YouTube small business study》(YouTube 小型商家研究),美國, 2020 年,

瞭解如何完美呈現影片廣告素材, 取 得手機拍攝影片的實用秘訣, 並 探索能協助您整合一切的資源。

樣本數 = 304。

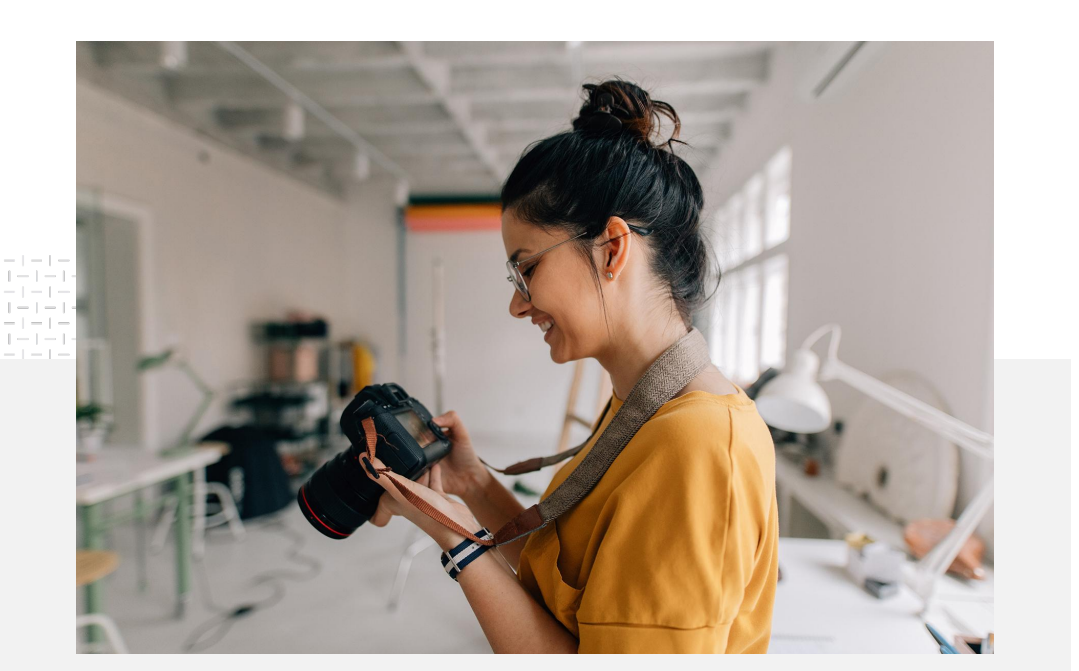

### 尋找影片拍攝靈感

在構思製作影片的初期, 不妨先想想下列幾個問題:

- 您會想看哪類型內容的影片?
- 您希望讓誰在影片中入鏡?
- 您想要述說什麼故事?
- 怎樣才能捕捉最佳畫面和音效, 透 過影片完美呈現您商家的產品或服務?
- 拍攝完所有必要素材之後, オンランス 該 如何剪輯以完整述說故事?

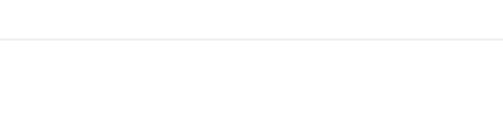

您可以[用手機將](https://support.google.com/youtube/answer/57407?co=GENIE.Platform%3DiOS&hl=zh-Hant)已完成的影片上傳到 YouTube 頻道。

### 手機拍攝影片的實用秘訣

- 務必將拍攝主體保持在畫面中央。
- 建議使用額外光源, ファンスの 例 如環形燈或桌面檯燈。
- 使用手機腳架有助提高影片穩定度 和品質。
- 選擇美觀但又不會讓人分心的背景。
- 確保手機有足夠的儲存空間 (一分鐘的 4K 影片需要約 50 MB 的空間)。

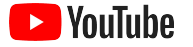

## 遵循讓廣告素材發揮成效的 ABCD 法則,有助製作出精彩的影片

查看有豐富資料佐證的[使用指南,](https://www.thinkwithgoogle.com/features/youtube-playbook/topic/great-creative/)獲取更多深入分析和靈感。

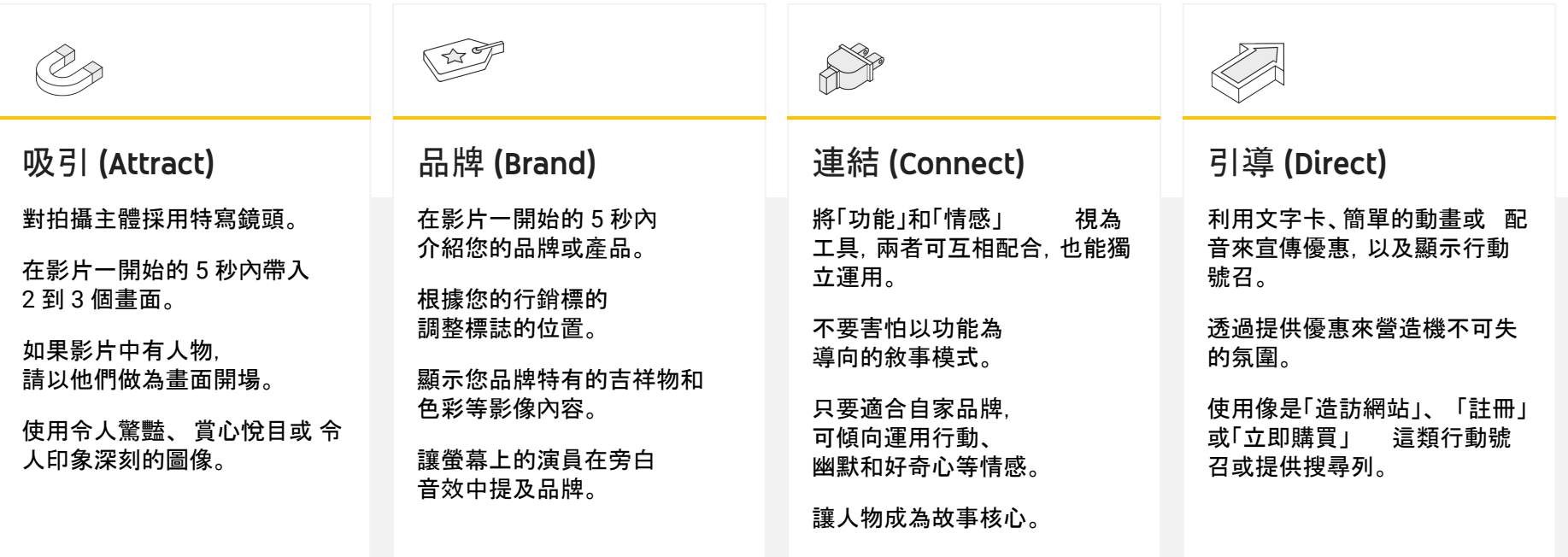

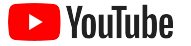

### 讓您輕鬆製作影片的實用 YouTube 工具

尋找合作夥伴協助您將想法化為影片,或利用您既有的素材資源來剪輯製作影片。

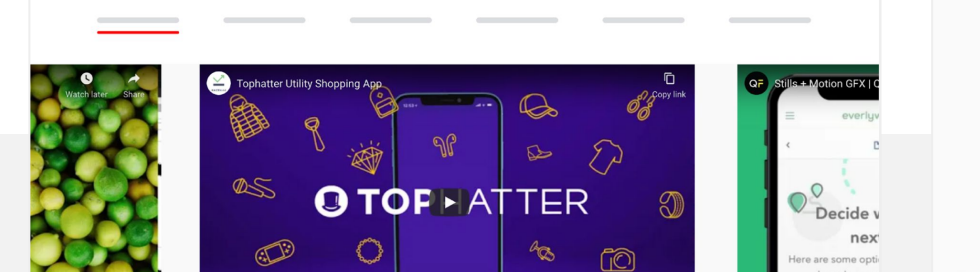

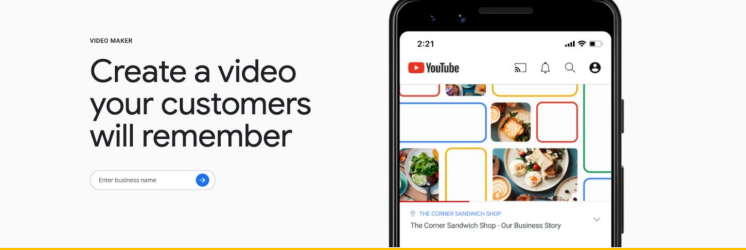

從 YouTube 廣告製作商目錄中尋找合作夥伴 不管您有什麼需求、預算多少, 都 能找到經過專業訓練且可靠的廣告製作合作夥伴,協助 您打造優質影片 $1_{\circ}$ 

#### [㐀訪廣告製作商目錄](https://www.youtube.com/intl/en_us/ads/resources/creative-directory/)

只要按幾下滑鼠,就能製作 YouTube 影片 如果您有 Google [我的商家帳](https://www.google.com/intl/zh-TW_tw/business/)戶, 可以使用影片製作工 具將手邊已有的素材資源剪輯成精彩的影片<sup>2</sup>。

[試用影片製作工具](https://marketingkit.withgoogle.com/videomaker/#!/)

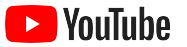

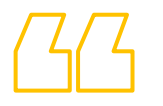

# 我們只用一支手機就開始錄製這些影片,

# 一切輕鬆又簡單。

– Rahul Kaul, BoxFit [深入瞭解案例](https://youtu.be/--CnIs45Tdc)

<span id="page-25-0"></span>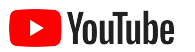

# 在 YouTube 上進行直播

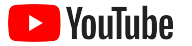

### 與觀眾進行即時互動

無論您是要推出產品、授課或主持問與答, [在](https://www.youtube.com/watch?v=gBrmnB5aOSI&feature=youtu.be) YouTube [上進行直播](https://www.youtube.com/watch?v=gBrmnB5aOSI&feature=youtu.be)都是直接與 **Name** 觀 眾互動的絕佳方式。

您可以用手機或電腦的攝影機<u>[進行直播,](https://support.google.com/youtube/answer/2474026?co=GENIE.Platform%3DAndroid&hl=zh-Hant)</u> 也 可以使用編碼器建立螢幕鏡射。 對初 學者來說, 網路攝影機是很好的輔助工具, 不需 要進行太多設定就能開始直播。

注意:如果要從手機直播, 您必須有至少 1,000 名訂閱者。

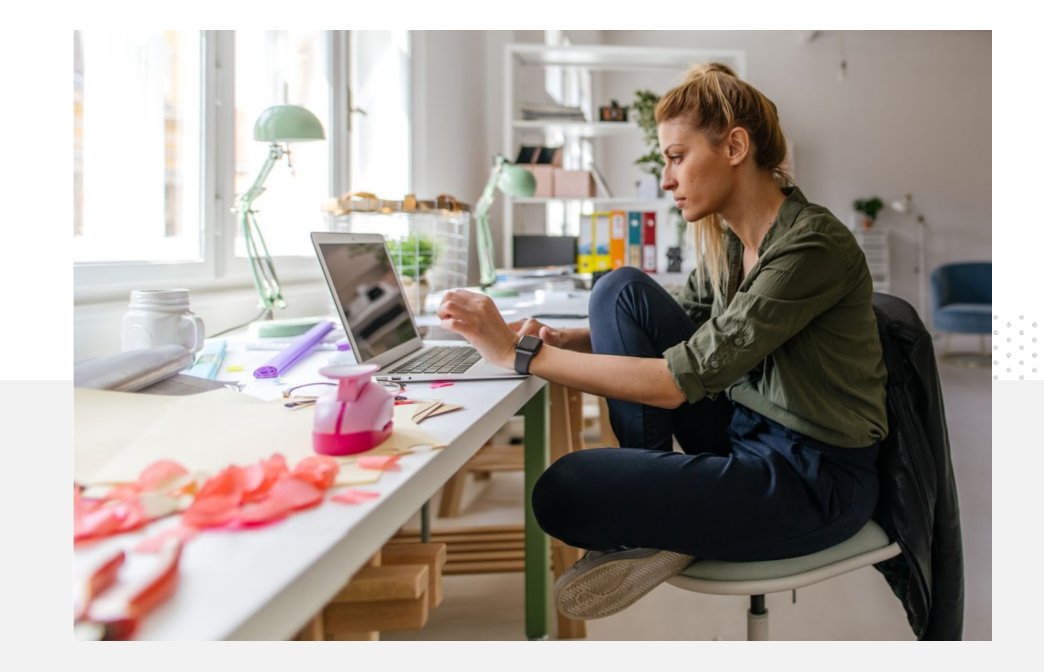

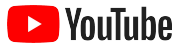

## 在 YouTube 上直播的方法

- 務必先連結您的手機號碼,確保 YouTube 帳戶[已通過驗證,](https://support.google.com/youtube/answer/171664?hl=zh-Hant) 再 到 YouTube 使用直播功能。
- 在電腦版或行動版網站上,前往 [YouTube](http://studio.youtube.com) 工作室。選取右上角的 **[**建 立**]**,然後選取 **[**進行直播**]**。在 YouTube 應用程式中按一下 您 的個人資料相片,選取 **[**你的頻道**]**,按下畫面底部的 **[+]**, 然 後選取 **[**進行直播**]**。
- 按照提示, 讓帳戶啟用在 YouTube 上進行直播的功能。
- 帳戶設定完成後,您就能使用 **[**進行直播**]** 按鈕立即開始直播。

在 YouTube 應用程式中按一下您的個人資料相片,選 取 **[**你的頻道**]**,按下 **[+]**,然後選取 **[**進行直播**]**。

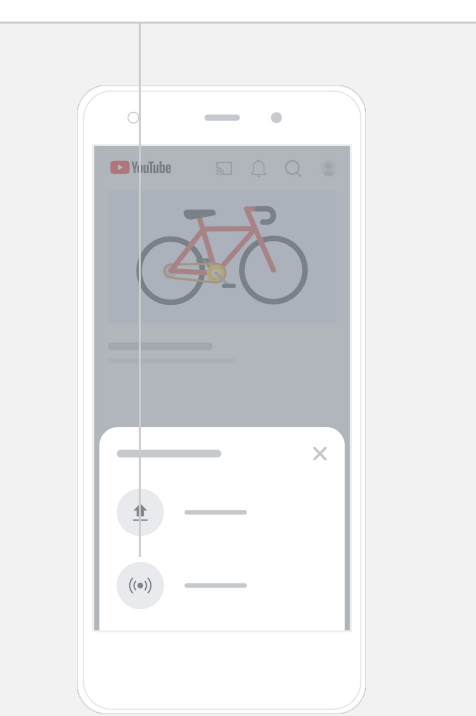

<span id="page-28-0"></span>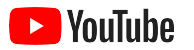

# 開始使用 YouTube 廣告

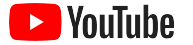

### 利用 YouTube 廣告拓展您的業務並查看成果

觸及現有客戶, 開發新客源。 不論是附近的饕客, の 還 こうしょう こうしょう 是全國各地的時尚達人,YouTube 廣告都能幫助您接觸更多對您業務 有價值的使用者。 把握關鍵時刻曝光。 將觀眾化為客戶, 不 論預算多少都能放送廣告。 YouTube 廣告利用 Google 的力量,能在適當時機 對合適的客群放送您的訊息。

查看推動業務的重要成效。 YouTube 廣告能讓使用者更容易 瞭解您的商家和產品, 為 您提升觀看次數、訂閱人數、 網站造訪次數等指標成效。

89%

的小型商家會在 YouTube 上搭配使用付費廣告和自然 內容<sup>1</sup>。 70%

的觀眾表示, YouTube 會加深他們對新商家的印象  $2<sub>s</sub>$ 

1 資料來源:Google/Ipsos,《YouTube small business study》(YouTube 小型商家研究),美國、巴西、德國、印尼、印度、日本,2020 年,樣本數 = 1,572。

2 資料來源:Google/Talk Shoppe,美國,《whyVideo study》(whyVideo 研究),樣本數 = 2000,調查對象為 18 至 64 歲一般族影片觀眾,2020 年 2 月。

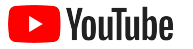

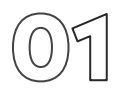

## 建立或登入 Google Ads 帳戶

雖然您的廣告是在 YouTube 上顯示, 但需要使用 Google Ads 不來 管理廣告活動。

您可以前往 [YouTube.com/ads](https://www.youtube.com/intl/ALL_tw/ads/) 進一步瞭解 YouTube 廣告的好處和運作方式。準備好開始使用時,請選取 **[**立即開始**]**。

在您開始建立 YouTube 廣告活動前, 必須[先將影片廣告上傳](https://support.google.com/youtube/answer/57407?hl=zh-Hant#zippy=%2Cdetails)到您的 YouTube 頻道。

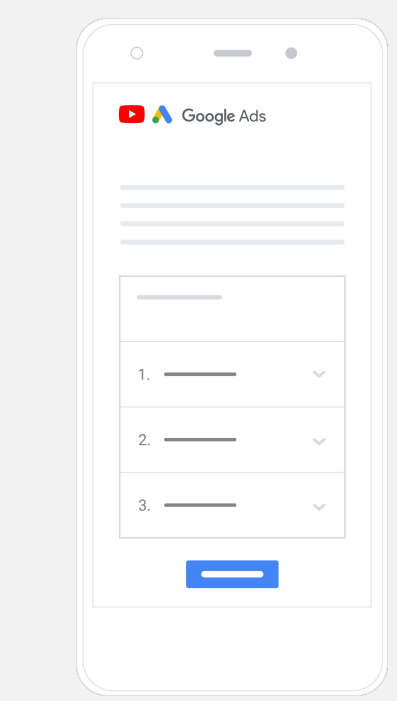

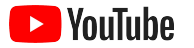

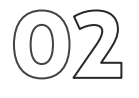

### 設定並推出廣告活動

可略過或可點擊,短片或長片:YouTube 支援多種不同的廣告格式, 有助 您達成業務目標成果。根據<u>[提升品牌意識、](https://www.youtube.com/intl/ALL_tw/ads/how-it-works/set-up-a-campaign/awareness/)提升考慮度</u>和 我们的 [取行動等](https://www.youtube.com/intl/ALL_tw/ads/how-it-works/set-up-a-campaign/action/)目標,尋找合適的廣告格式。

接著, 您就可以根據客層、位置、興趣、人生大事等條件 そうさん あいのう [來指](https://www.youtube.com/intl/ALL_tw/ads/how-it-works/set-up-a-campaign/audience/) [定潛在客](https://www.youtube.com/intl/ALL_tw/ads/how-it-works/set-up-a-campaign/audience/)戶。[Find My Audience](https://www.thinkwithgoogle.com/feature/findmyaudience/) 工具有助瞭解 YouTube 上不同 的觀眾群。

全部設定完成後,您就可以在 Google Ads 上推出廣告活動。

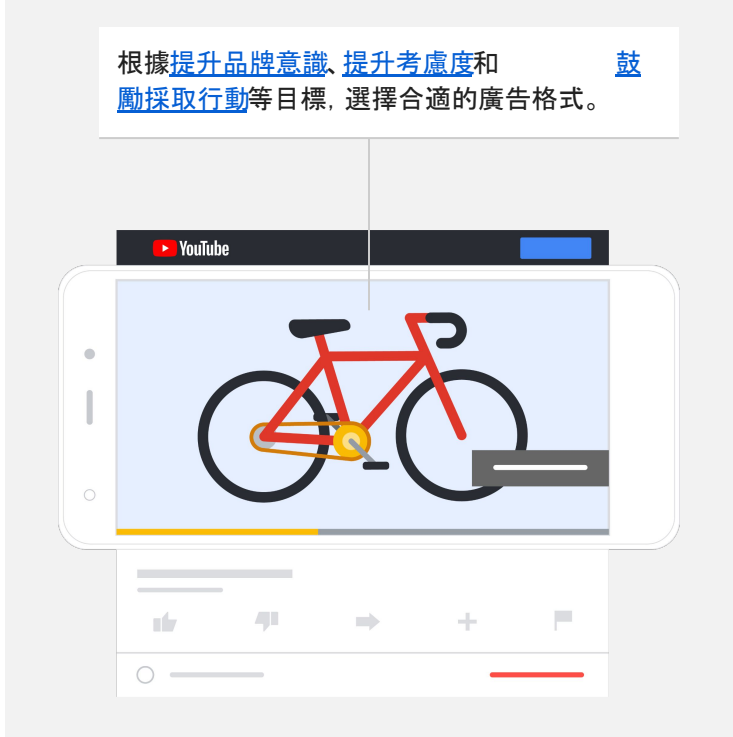

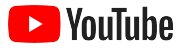

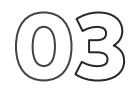

評估成效

您不必是資料專家,也能解讀指標並掌握 YouTube 廣告活動的成效。 您 可以利用各種即時指標來追蹤需要的深入分析, 瞭解觀看廣告的觀眾人數及參與度,以及這群人採取了哪些動作等。

您可以在[這裡進一步瞭解如何評估廣告活動成效。](https://www.youtube.com/intl/ALL_tw/ads/how-it-works/measure-your-results/)

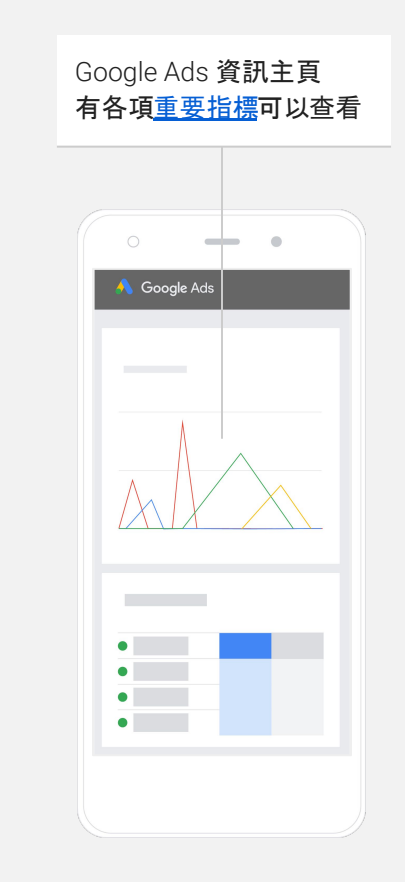

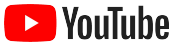

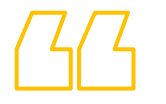

# 我們網站的轉換率令人驚豔。 多虧 YouTube 廣告, 我們的網站才能<mark>飛速成長</mark>。

– Stewart Freeman, Murphy's Naturals [深入瞭解案例](https://www.youtube.com/watch?v=T6Ikupn2vSg&feature=youtu.be)

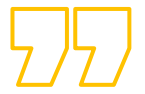

<span id="page-34-0"></span>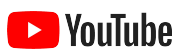

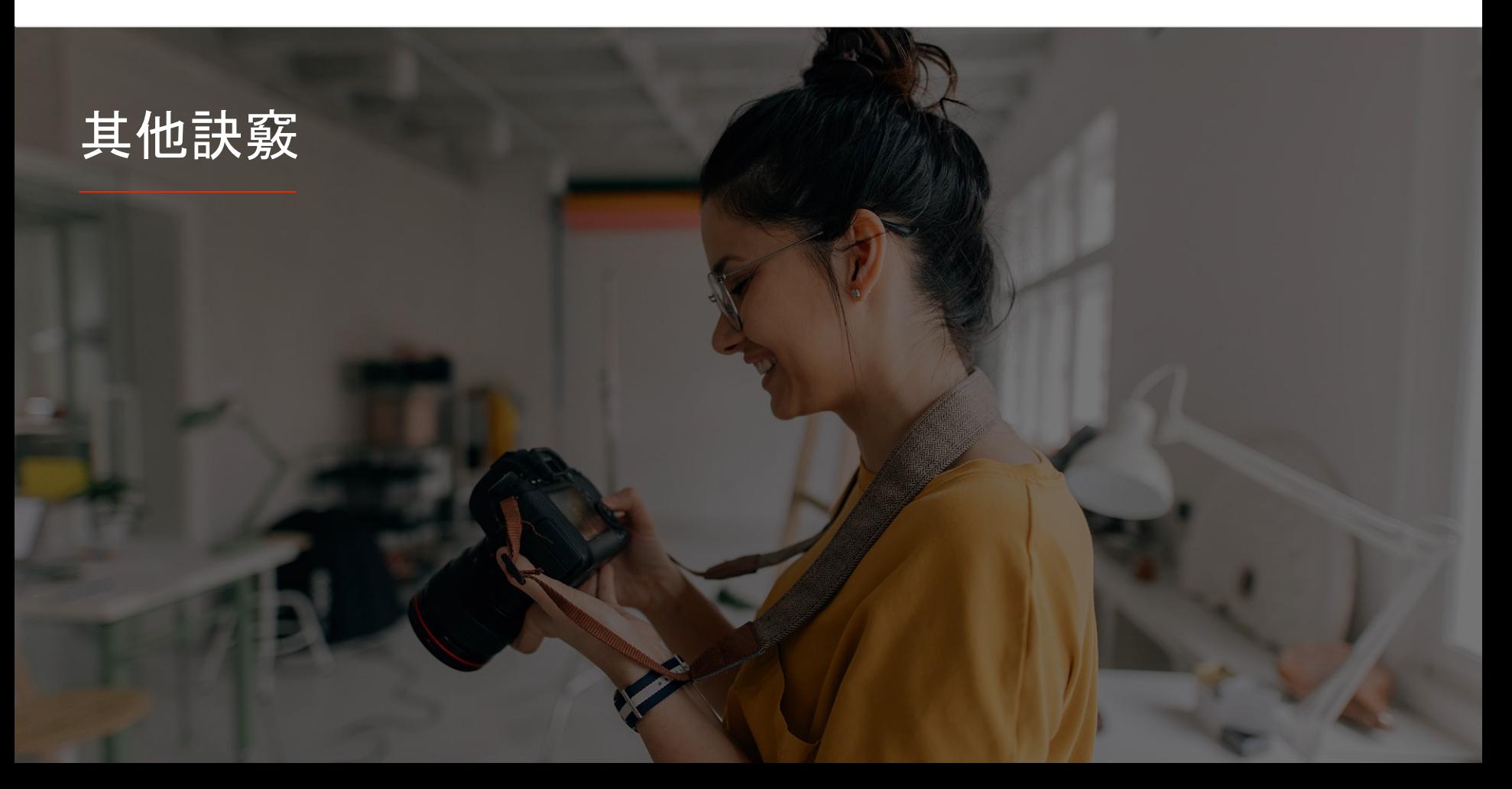

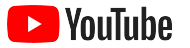

### 透過 YouTube 學習

我們提供多種資源,協助您充分運用 YouTube 的 各項功能。

進一步瞭解 YouTube 廣告。 前往 [YouTube](https://www.youtube.com/intl/ALL_tw/ads/) 廣告網站

瞭解如何發揮 YouTube 廣告的最大效益。 查[看好學堂](https://skillshop.exceedlms.com/student/path/18216-google-ads-video-certification?locale=zh-TW)

認識各種 YouTube 主題,增長專業知識。 [觀看創作者學院影片](https://creatoracademy.youtube.com/page/course/bootcamp-foundations?hl=zh-TW)

尋找問題解答和產品操作說明。 前往說[明中心](https://support.google.com/youtube/?hl=zh-Hant#topic=9257498)

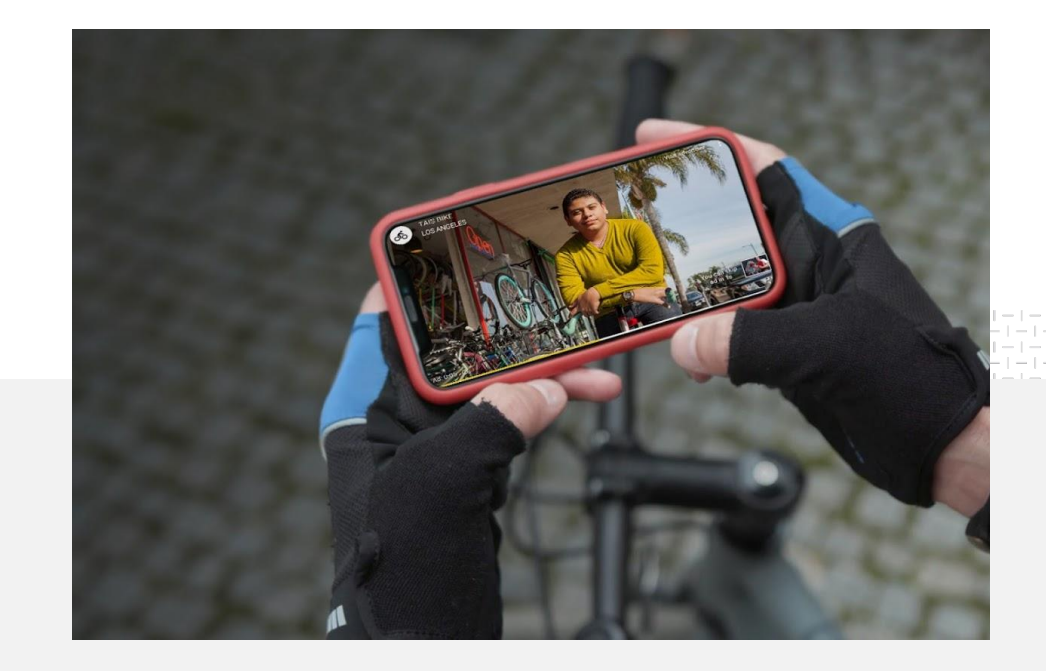